# **Unit Specific MOPR Requests**

Demand Response IMM **Subcommittee** June 11, 2020

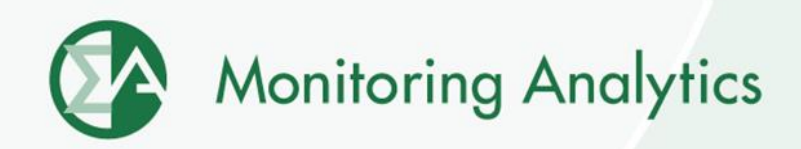

# **MIRA: Getting Set Up**

- **To submit a unit specific MOPR request in MIRA, have your PJM CAM grant you RPM/ACR User access in MIRA.**
- **For details on access to MIRA, see: [http://www.monitoringanalytics.com/tools/docs/MIRA\\_](http://www.monitoringanalytics.com/tools/docs/MIRA_User_Guide_2019.pdf) User\_Guide\_2019.pdf**
- **For support in obtaining RPM/ACR User access, contact Monitoring Analytics at [rpmacr@monitoringanalytics.com](mailto:rpmacr@monitoringanalytics.com).**

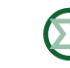

## **MIRA RPM Requests Module**

• **In the Reporting menu, select RPM Requests.**

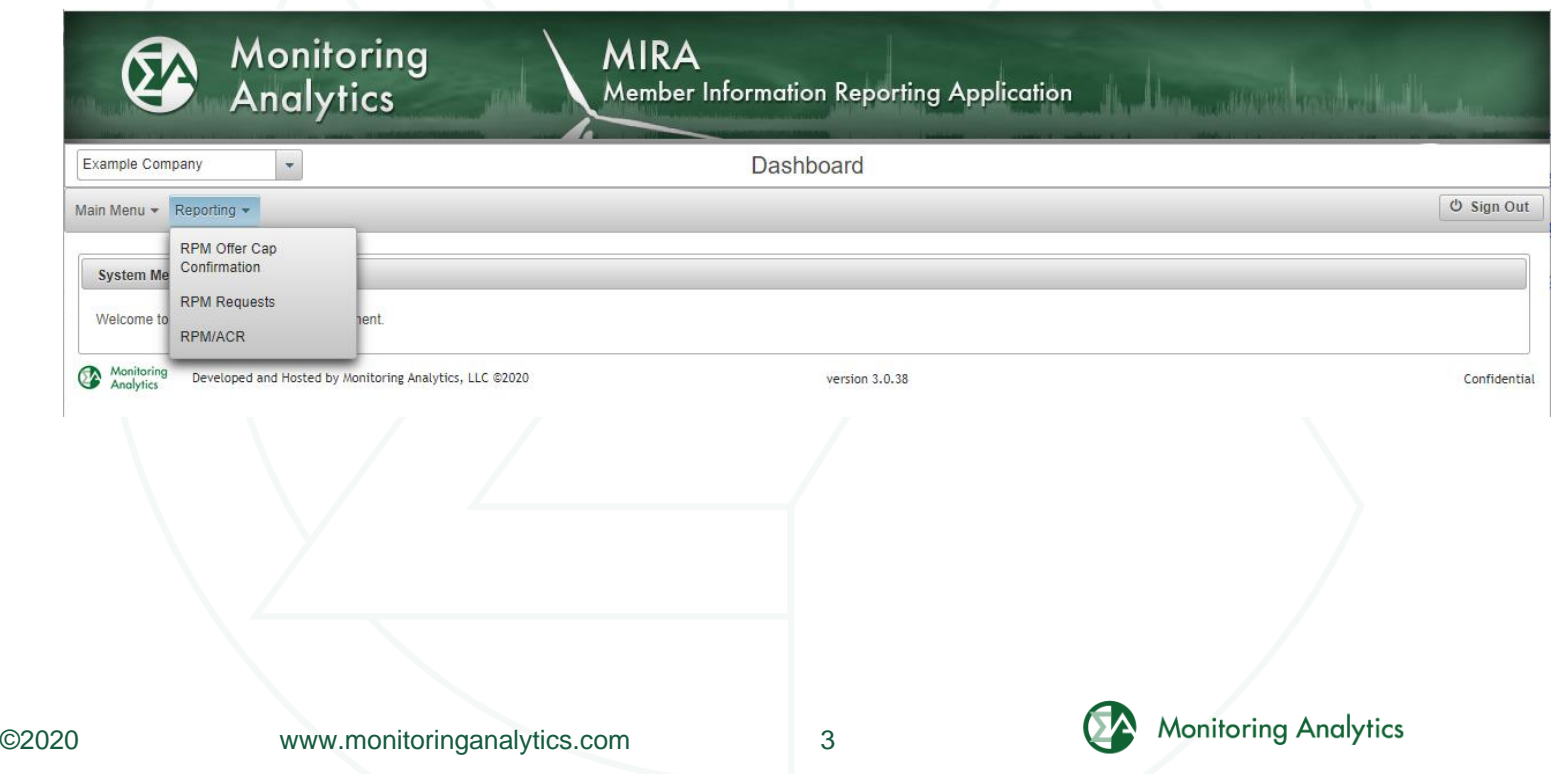

#### **MIRA RPM Requests Module**

• **MIRA presents a list of RPM Requests. To add a request, click on +Add RPM Request button.**

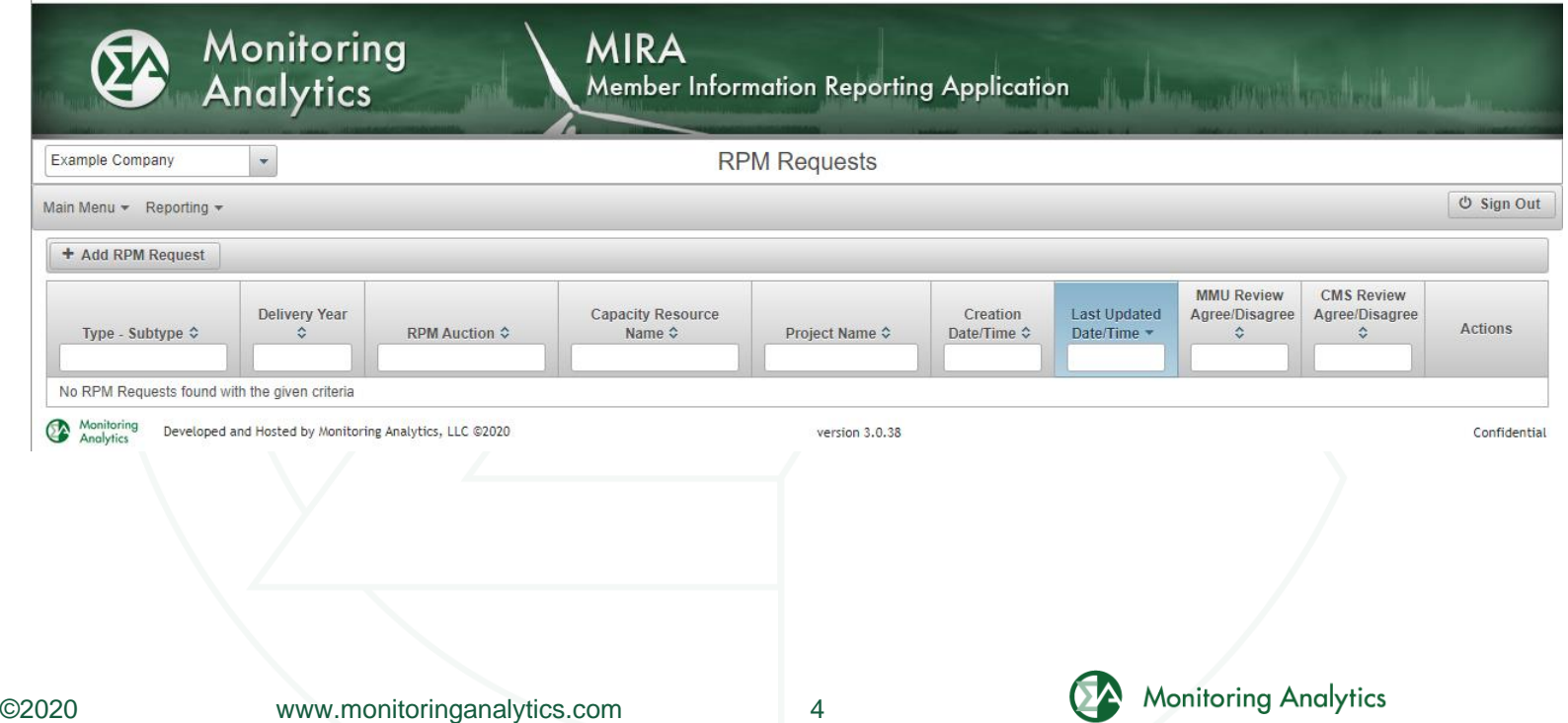

# **Submitting a Unit Specific MOPR Request**

- **In the RPM Request screen, select MOPR – Unit Specific New or MOPR – Unit Specific Existing from the Request Type – Subtype field.**
- **Select the Delivery Year and Auction.**

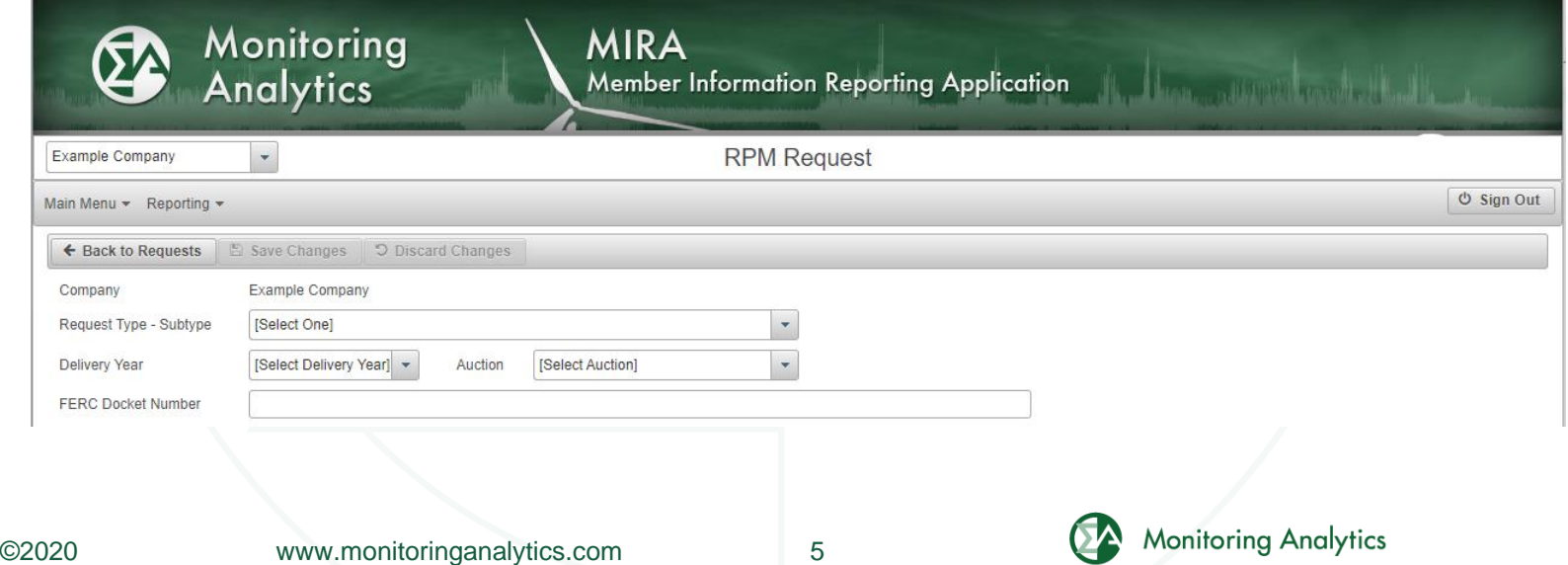

# **Submitting a Unit Specific MOPR Request**

• **Choose a Resource Type of Demand Resource, select the Resource Name, enter the data in the required fields, and click Save.**

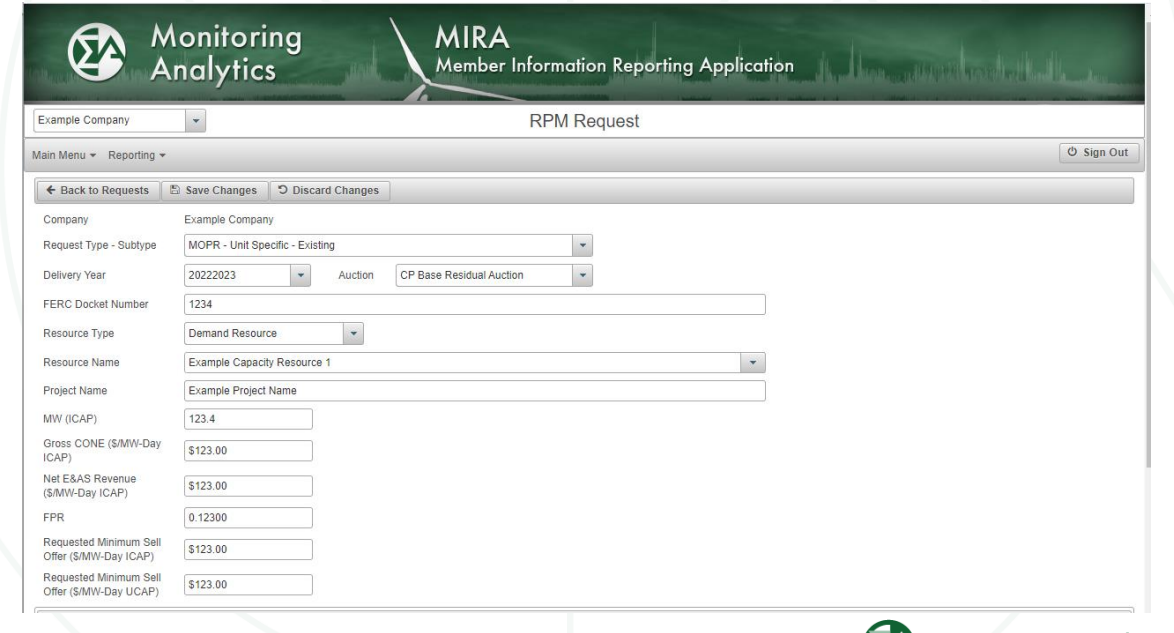

**Monitoring Analytics** 

## **Submitting Supporting Documentation**

• **When the required data have been entered and the request has been saved, supporting documents can be submitted as part of the request by clicking on +Add CMS Document.**

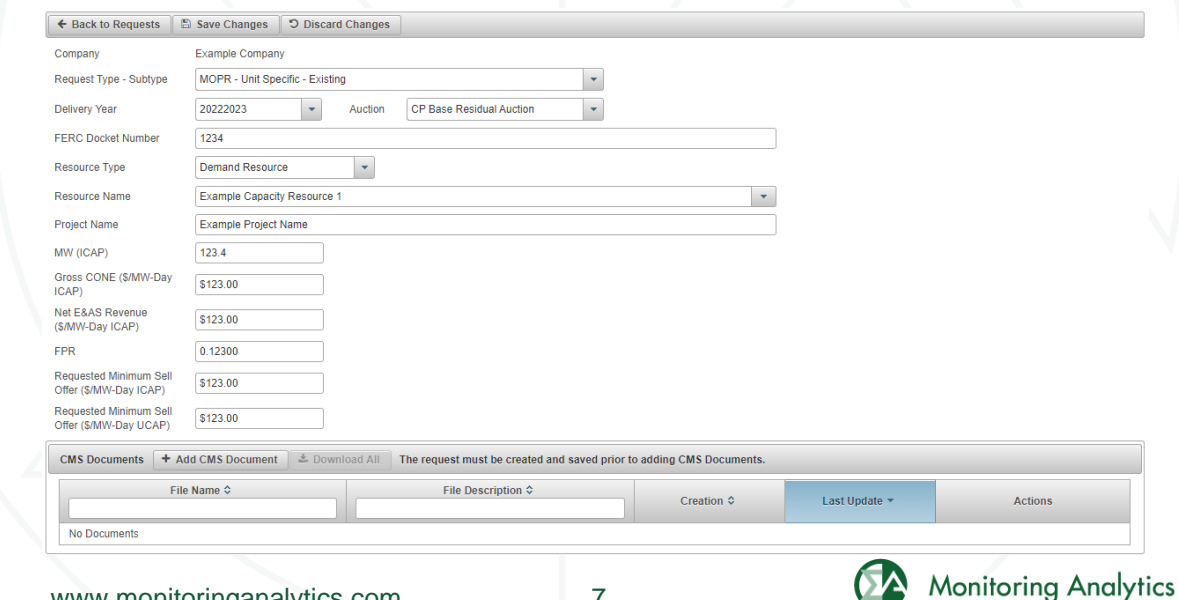

## **Proposed DR Configuration Model in MIRA**

• **To evaluate unit specific requests, information will be collected in MIRA about the underlying locations of each DR and EE capacity resource.**

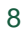

**Monitoring Analytics, LLC 2621 Van Buren Avenue Suite 160 Eagleville, PA 19403 (610) 271-8050**

## **[MA@monitoringanalytics.com](mailto:MA@monitoringanalytics.com) [www.MonitoringAnalytics.com](http://www.monitoringanalytics.com/)**

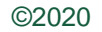

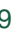

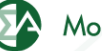